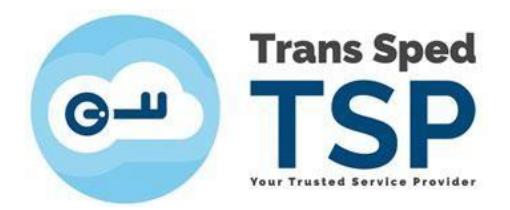

# GHID DE SEMNARE DOCUMENTE PDF CU PROGRAMUL ADOBE ACROBAT READER DC

*Versiunea 4 Februarie 2024* 

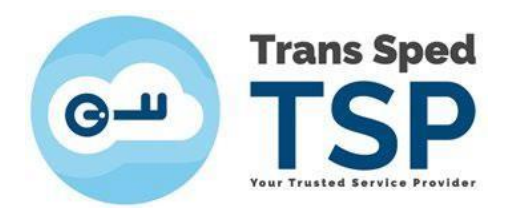

## Cuprins

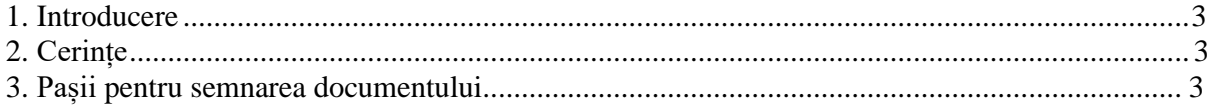

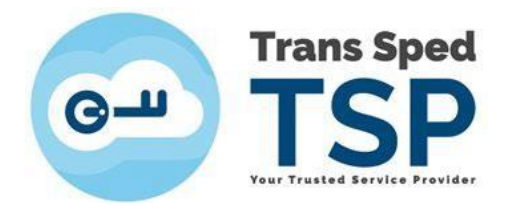

### <span id="page-2-0"></span>1. Introducere

Acest ghid prezintă modul de semnare a documentelor .pdf din programul Adobe Acrobat Reader DC.

#### <span id="page-2-1"></span>2. Cerințe

Condiţiile pentru a semna un document .pdf din Adobe Acrobat Reader DC sunt:

- **1.** Certificatul necesită a fi instalat corect în calculator;
- **2.** Certificatul trebuie să fie valid și în perioada de valabilitate;
- **3.** Aplicația Adobe Acrobat Reader DC necesită a fi instalată în calculator.

#### **Nota 1: Pentru certificatul in Cloud si sistem de operare Windows 10 sau 11, atât EasySign, cât şi Acrobat Reader necesită versiunile lor pentru 64-bit.**

- <span id="page-2-2"></span>3. Pașii pentru semnarea documentului
- 1. Dacă deţineţi token, se conectează la calculator dispozitivul de semnătură electronică.

2. Se deschide documentul .pdf: click dreapta pe document în folder -> **Open with …** -> **Acrobat Reader**

3. Din meniul **All Tools**, derulați și apăsați click pe **View more,** apoi selectaţi **Use a certificate**  (cel cu iconiţa verde):

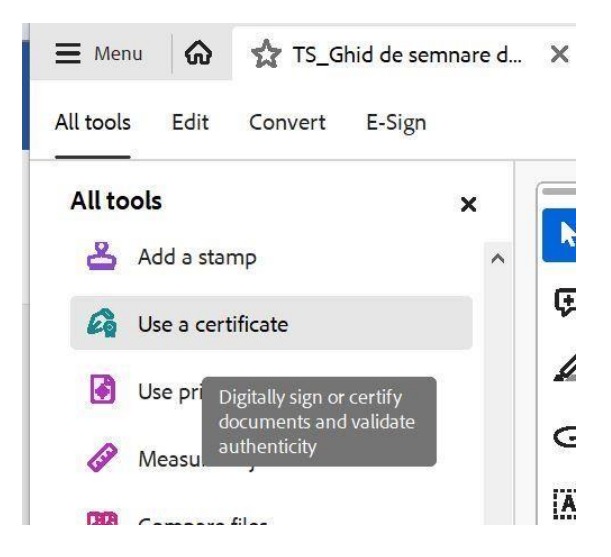

**5.** În partea de sus se va deschide un meniu suplimentar de unde se selectează **Digitally Sign**.

**6.** Cursorul devine "+" şi, ţinând apăsat click stânga, vă permite să desenaţi un chenar:

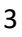

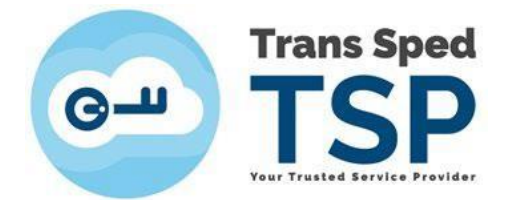

**7.** În fereastra care se deschide, se va selecta certificatul. Pentru a semna cu un certificat **calificat** emis de Trans Sped, va rog sa selectaţi certificatul unde apare scris "Issued by: **Trans Sped (…)."**

**Nota 2: Alte certificate care mai apar în listă pot să nu fie calificate, deci să nu ofere suficientă valoare juridică documentului dvs. pentru a fi acceptat de către destinatarul lui.** 

Se apasă pe butonul **Continue.** 

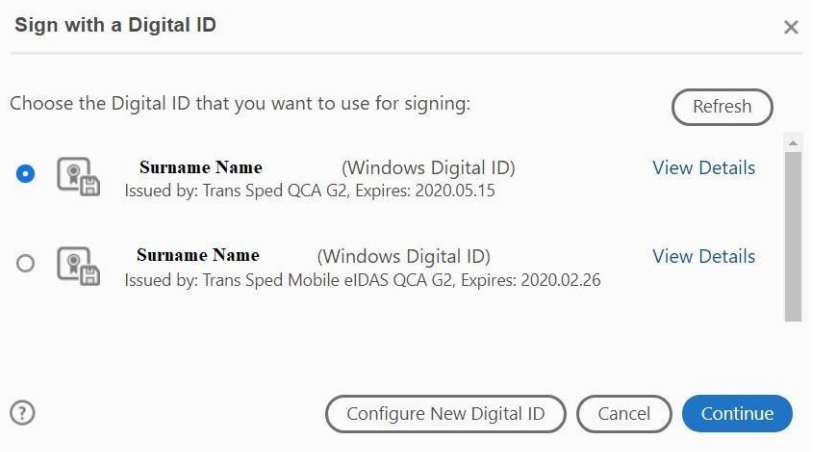

**8.** În noua fereastră va apărea aspectul semnăturii aplicate pe document; click pe **Sign.**

**9.** Se salvează documentul în locația dorită**.**

**10.** În fereastra nouă, se tasteaza credenţialele certificatului și se apasă butonul **Acceptă / OK.**

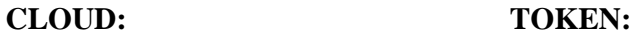

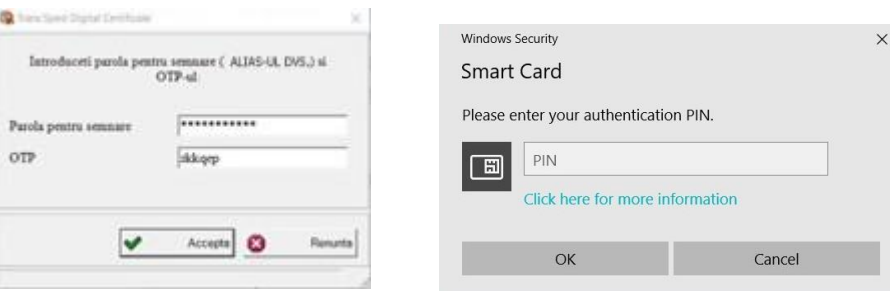

**11.** În chenarul creat la pasul **6**, vor fi inserate datele semnăturii, precum în figura de mai jos.

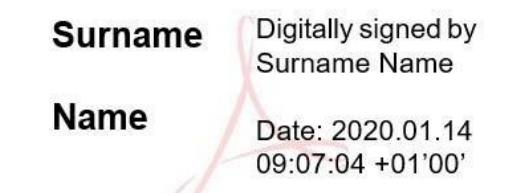

**12.** Veţi observa că Acrobat Reader verifică automat validitatea documentului semnat. Ar trebui să obţineţi o bifă verde în partea de sus, urmata de textul: **Signed and all signatures are valid**. În urma semnării, documentul necesită închis pentru a nu se efectua alte salvări suplimentare. **Nota 3: In multe cazuri, salvarea documentului după aplicarea semnăturii duce la invalidarea lui, deoarece se consideră că au apărut modificări după semnare.**